# **Verizon MiFi & Bluetooth R8 User Guide**

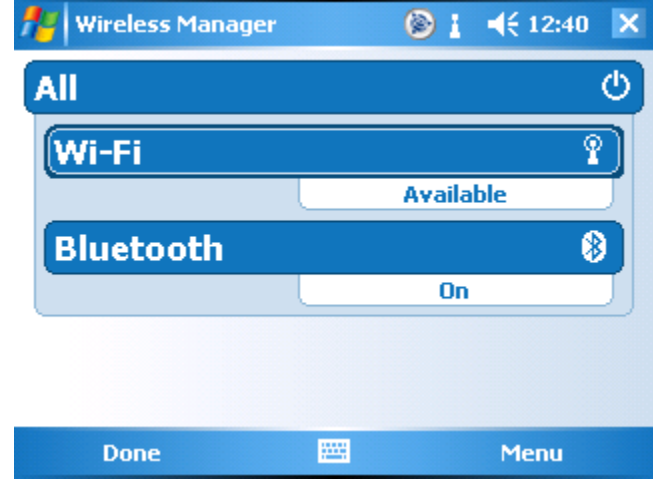

#### **Step 1: Open Wireless manager**

\*NOTE\* The first time you connect to the Verizon MiFi 2200 you will have to complete steps  $2 - 4$ , After you have completed these steps it will connect automatically when you turn on the Wi-Fi.

#### **Step 2: Menu \ Wi-Fi Settings**

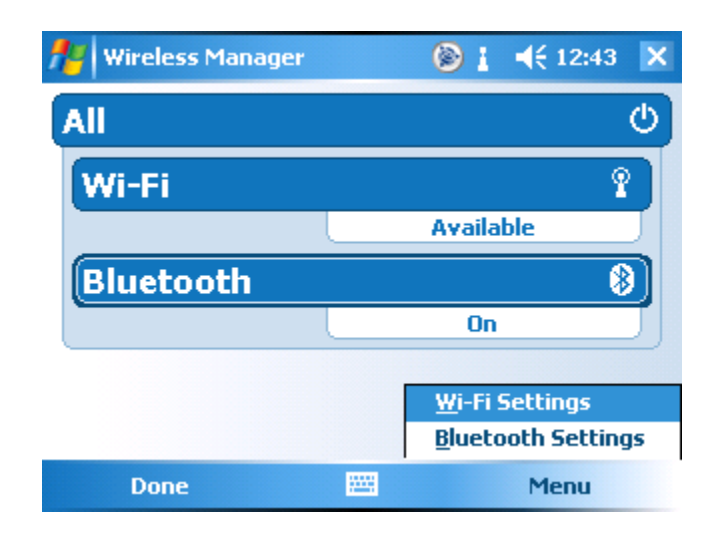

**Step 3: Tap & Hold on Verizon MiFi2200 \ Select Connect**

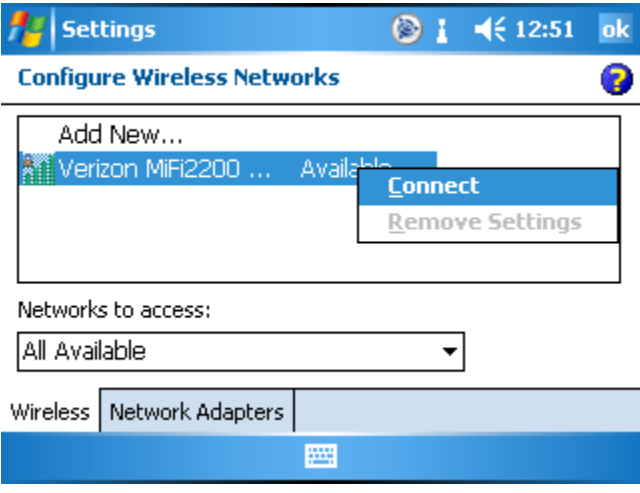

**Step 4: Paginate to the Network Key tab \ Enter 11 number password found on the back of your MiFi2200, then select ok** 

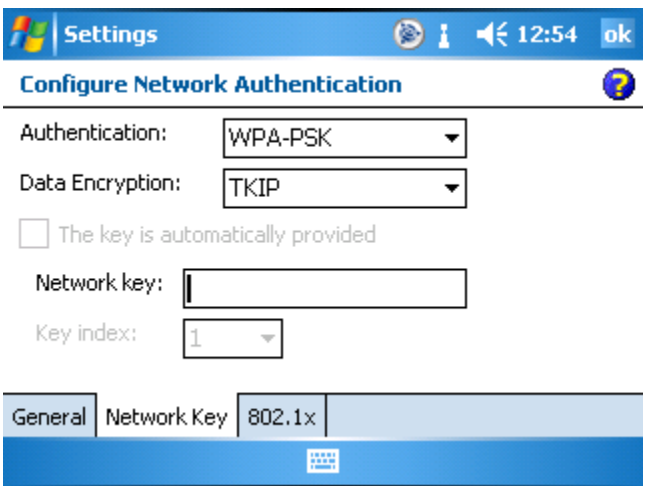

**Step 5: Verify connection & turn Bluetooth on if not already selected**

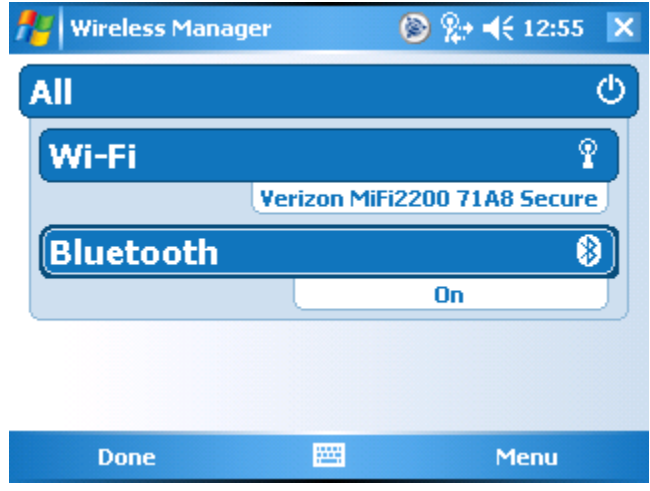

### **Step 6: Bluetooth Configuration**

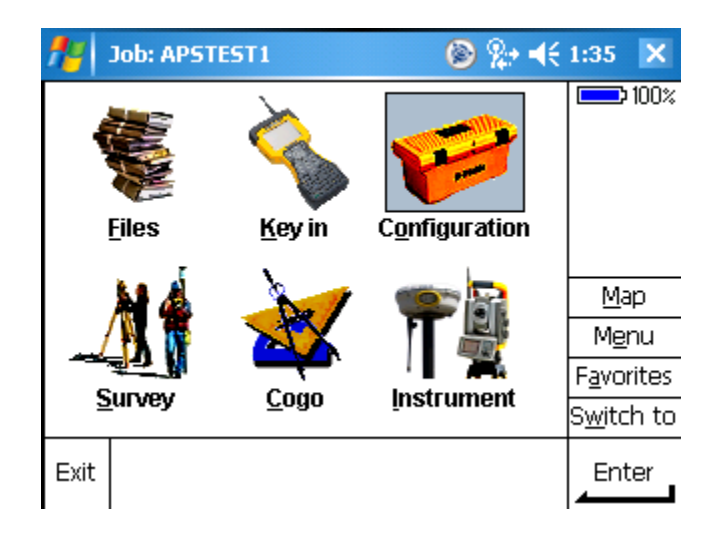

### **From the main screen select: Configuration \ Controller \ Bluetooth**

**Step 6 Continued: Select the desired R8 by checking the serial number on the bottom of the R8. Hit Accept when done**

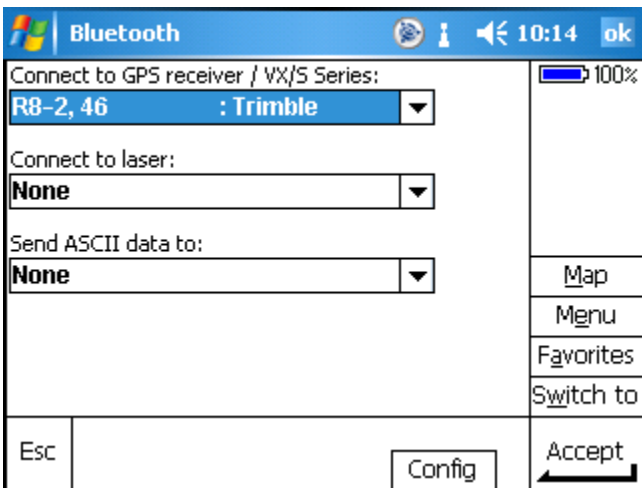

**Step 7: Survey \ R8-WSRN \ Start Survey** 

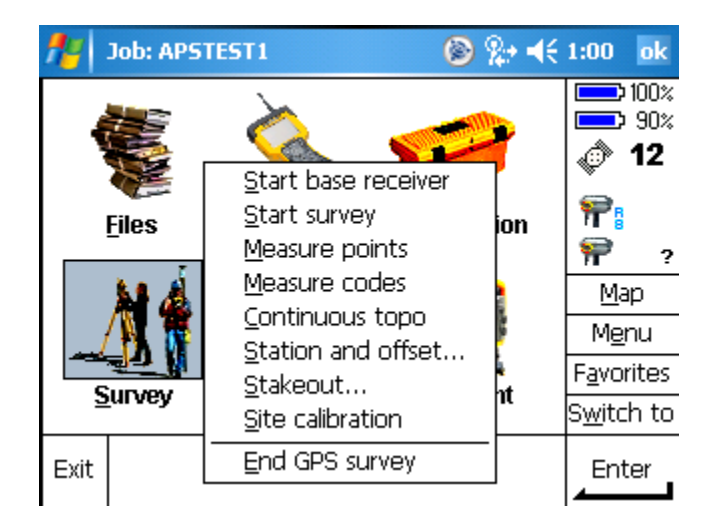

## **Step 8: Connect to WSRN**

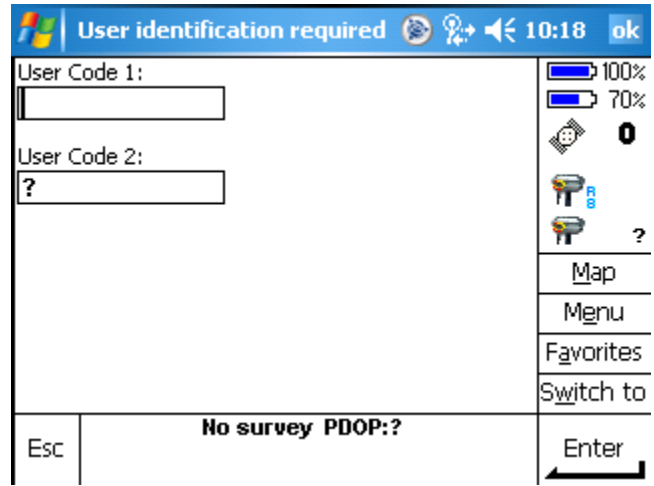

## **Step 9: Use Existing Connection**

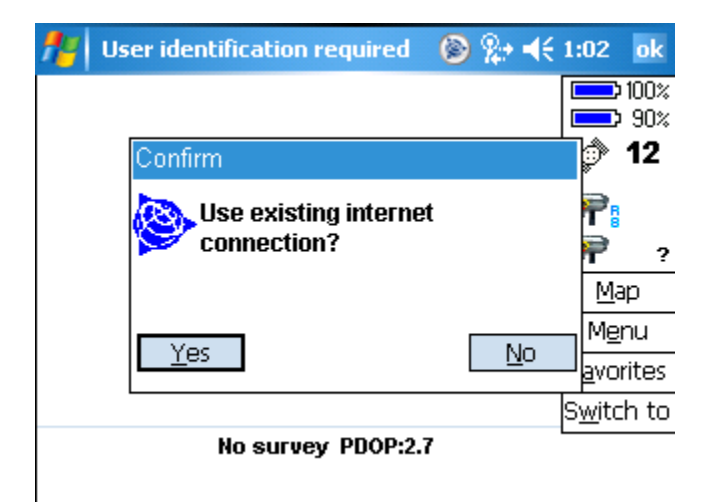

#### **Step 10: Select Base or Network**

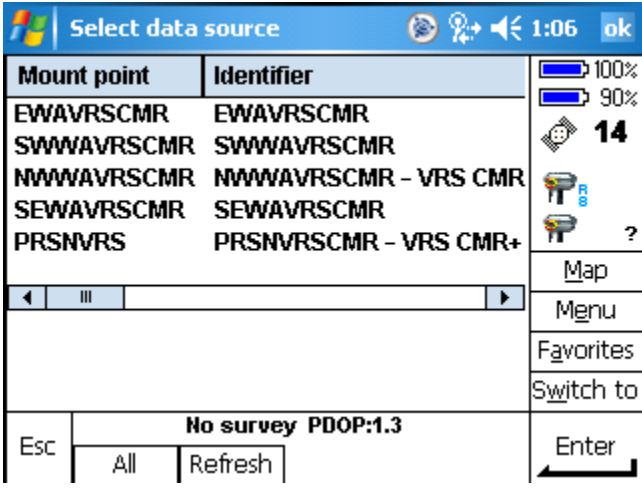

**Step 11: Ready to Survey** 

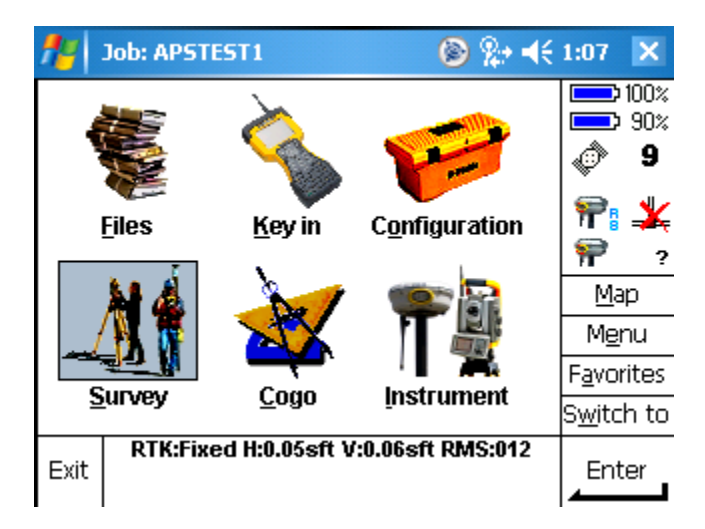